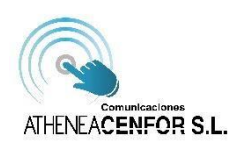

COMUNICACIONES ATHENEA CON COBERTURA AZUL.

CON LA NUEVA APP "**MI GESTOR MÓVIL**" PODRÁ CONTROLAR EL CONSUMO DE SUS LÍNEAS MÓVILES (UNA O VARIAS) DE ATHENEA MOBILE CON COBERTURA AZUL.

## **PASOS:**

1. EN PRIMER LUGAR DESCARGAR LA APLICACIÓN "**MI GESTOR MÓVIL**"

SI SU TERMINAL ES **ANDROID** BUSCAREMOS EN **PLAYSTORE**  $\blacktriangleright$   $\ddot{\text{Google}}$  play SI SU TERMINAL ES **IOS** BUSCAREMOS EN **APPSTORE**  Download on the

2. SI ABRE LA APP DESCARGADA NOS APARECE LA PANTALLA PRINCIPAL.

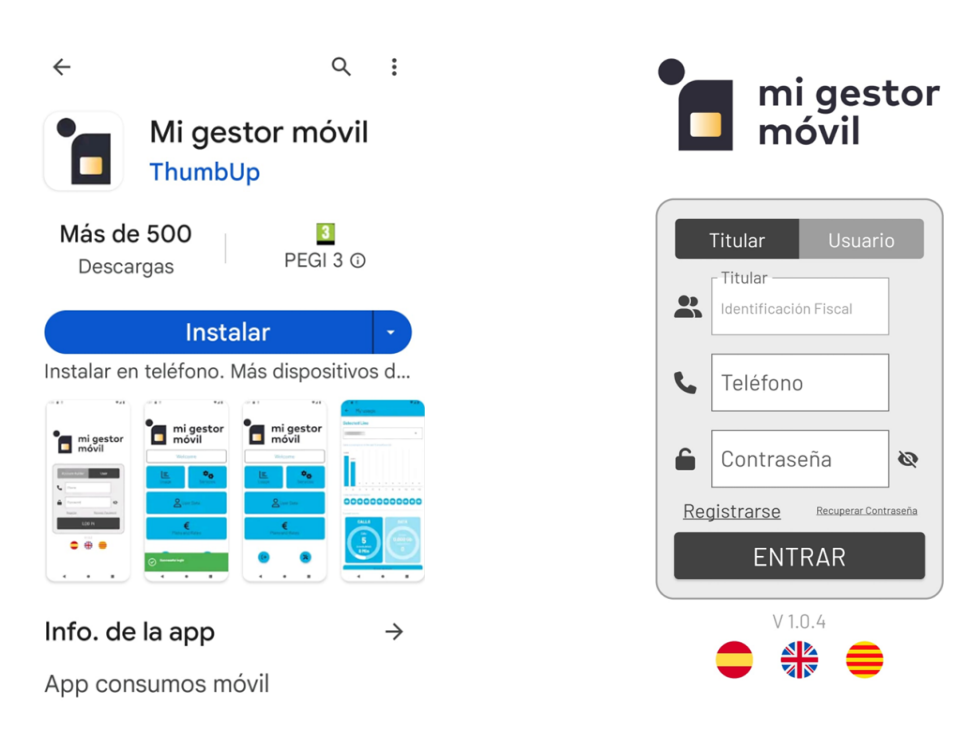

3. UNA VEZ AQUÍ DEBE ACCEDER A "Registrarse", SITUADO POR ENCIMA DEL BOTÓN ENTRAR

DISPONEMOS DE **2 MANERAS DIFERENTES DE REGISTRARSE:**

## 1.- TITULAR

INTRODUCIENDO SU DNI, NÚMERO DE TELÉFONO Y CORREO ELECTRÓNICO (CON ESTA OPCIÓN PODRÁ VISUALIZAR TODAS LAS LÍNEAS A NOMBRE DE ESE TITULAR)

## 2.- USUARIO

INTRODUCIENDO SOLO SU NÚMERO DE TELÉFONO Y CORREO ELECTRÓNICO (CON ESTA OPCIÓN PODRÁ VISUALIZAR UNA SÓLA LÍNEA)

UNA VEZ RELLENADOS LOS CAMPOS PULSAREMOS EL BOTÓN | ENTRAR | Y AUTOMATICAMENTE RECIBIRÁ: 1.- SMS CON CÓDIGO DE VERIFICACIÓN.

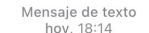

ATHENEA: Para disfrutar de las ventajas de nuestra APP, introduce el siguiente codigo de seguridad y finaliza tu registro: 7106

2.- CORREO ELECTRÓNICO, DONDE TENDRÁ QUE INTRODUCIR EL CÓDIGO DE SEGURIDAD RECIBIDO ANTERIORMENTE Y LA CONTRASEÑA DESEADA POR USTED PARA ENTRAR EN LA APLICACIÓN. LA CONTRASEÑA TIENE QUE CUMPLIR LOS CRITERIOS DE LETRAS, NÚMEROS Y UNA LETRA EN MAYÚSCULA.

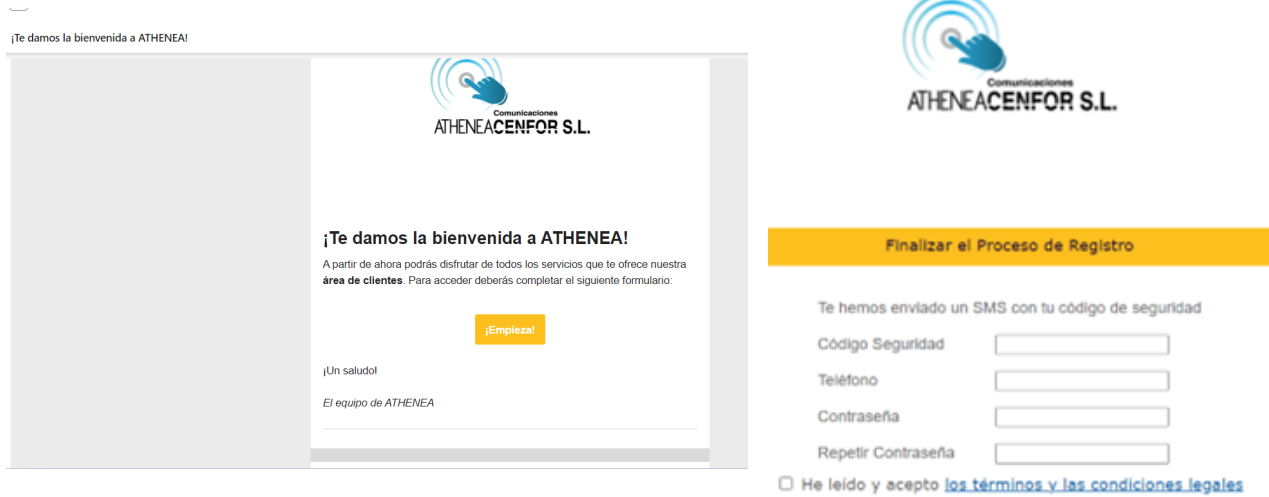

- 5. ENTRAR EN LA APLICACIÓN CON LOS DATOS INDICADOS EN SU REGISTRO:
- mi gestor móvil
- 6. UNA VEZ HA ACCEDIDO A SU APP PODRÁ VER SU CONSUMO DE DATOS, SUS LLAMADAS REALIZADAS, SMS ENVIADOS Y SUS DATOS DE REGISTRO.

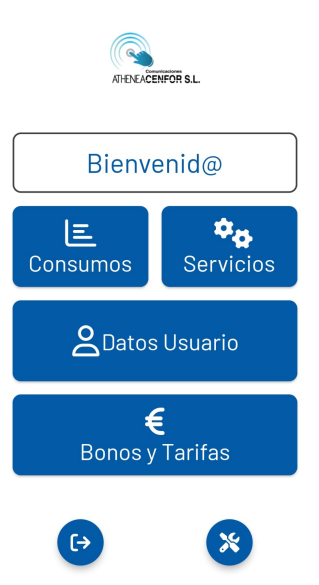

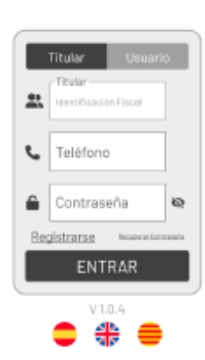

 $\vert\vert\vert$  $\bigcirc$  $\langle$